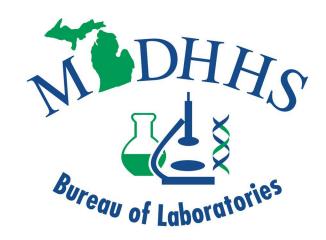

# MICHIGAN DEPARTMENT OF HEALTH AND HUMAN SERVICES

# **BUREAU OF LABORATORIES**

# Electronic Test Ordering and Results (ETOR) Training & User Manual

v. 06/25/2024

# **Table of Contents**

| Introduction                                             | 3  |
|----------------------------------------------------------|----|
| What is ETOR? What isn't ETOR?                           | 3  |
| The Life Cycle of a Sample in ETOR                       | 3  |
| Setting Up Your MILogin Account                          | 5  |
| Requesting Access to ETOR                                | 8  |
| Sign Up for ETOR Application for Specimen Data Entry     | 10 |
| Logging into ETOR                                        | 12 |
| Data Entry for New Samples                               | 14 |
| Packaging and Submitting Samples                         | 18 |
| Navigation Bar                                           | 19 |
| Search/Package Screen                                    | 21 |
| Editing Test Orders (Before Packaged)                    | 23 |
| Canceling Test Orders (Before Packaged)                  | 23 |
| Additional Information on Packaging and Shipping Samples | 24 |
| Looking Up Results                                       | 25 |
| An Example of a Final Report                             | 26 |
| Available Tests                                          | 27 |
| Enhancements – NEW FEATURES (as of 5/2023)               | 29 |
| Where to Get Help                                        | 30 |

#### Introduction

#### What is ETOR? What isn't ETOR?

ETOR stands for Electronic Test Ordering and Results system.

#### ETOR is:

 A portal to the State Laboratory Information System for Submitters to enter demographics on specimens being submitted to the MDHHS Bureau of Laboratories, and view/download results for samples that have completed testing in the MDHHS Laboratory and were submitted via ETOR.

#### The ETOR portal provides:

- A view of sample information
- Package slips to expedite receipt at MDHHS Laboratory
- The ability to track the sample as it flows through the MDHHS Laboratory
- The ability to view and download test results (via pdf file) after testing is completed.

#### ETOR isn't:

- Involved in HL7 messaging.
- Designed for the Health Interoperability Exchange programs.
- The Life Cycle of a Sample in ETOR

A sample submitted via ETOR has a lifecycle as follows. Sample Status:

- 1. **(NONE)** Pre-sample data entry. Once it is saved, it will be "IN PROCESS."
- 2. **IN PROCESS** Sample(s) are entered into the ETOR portal.
  - a. A sample's submission data is saved in ETOR. It will appear on the ETOR Search/Package Screen.
  - b. A sample(s) data can be edited within ETOR until they are packaged.
  - c. In Process orders can be canceled. The sample status will change to "CANCELED".
- 3. **SUBMITTED** Sample(s) have been selected on the ETOR Search/Package Screen and have been Packaged.
  - a. A package slip will be available for printing to ship to the laboratory with the sample(s). A package slip can contain one or more specimens.
  - b. At this point a sample's data can no longer be edited in ETOR and the order can no longer be canceled
- 4. **SUBMITTED ACK** The Laboratory's Information Management System (LIMS) has electronically acknowledged and received the information provided for the sample(s) packaged in ETOR.

- a. The package of specimen(s) has not yet been received by the Laboratory, but the LIMS has a copy of the sample(s) information submitted in ETOR.
- 5. **RECEIVED** The data entry staff at the MDHHS Laboratory have received the package and scanned the barcode on the packing slip. The sample is in the LIMS and is ready to be tested.
- 6. **COMPLETED** Testing at the MDHHS Laboratory has been completed and the final result is viewable and downloadable via the ETOR Search/Package Screen.

## **Setting Up Your MILogin Account**

NOTE: Additional MILogin resources can be found at https://www.michigan.gov/sos/faqs/resources/milogin-and-online-accounts

If you already have a MILogin account, use your current log-in and skip to "Requesting Access to ETOR" below. The following procedure is only needed for those that are providers or advocates. You are a provider or advocate if you do not have a @michigan.gov email address.

- 1. Open your browser and navigate to <a href="https://milogintp.michigan.gov">https://milogintp.michigan.gov</a>. Save or bookmark this URL as a Favorite.
- 2. Select the "SIGN UP" button from the MILogin Portal Page.

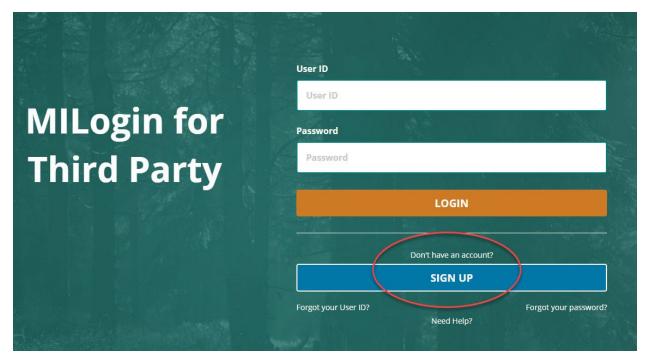

3. Complete the requested information. Select "I agree" to terms and conditions. Click the "NEXT" button.

#### **Profile Information**

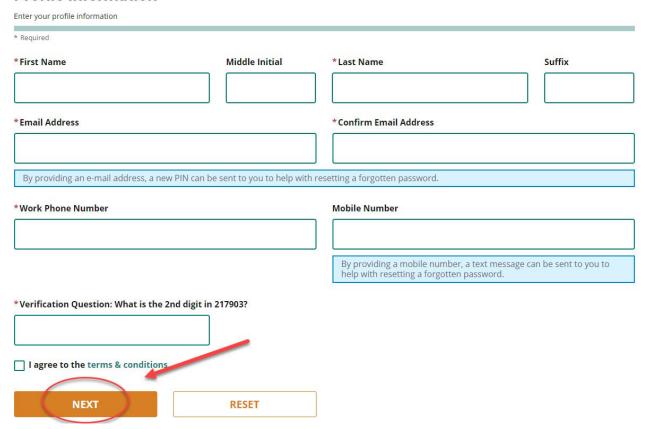

4. Create a User ID following the instructions of last name, first initial followed by 4 numeric digits, and a qualifying password.

#### **Security Setup**

Provide user id and password information to complete your profile \* Required \*User ID User ID Guidelines: Enter a User ID • Enter your last name, first initial, and any 4 numbers with no space between them. For Example: John Smith and using 9999 as an example for the four digit number, you would enter smithj9999. . User ID cannot contain space. \*Password **Password Guidelines:**  Must be at least 8 characters in length Enter password Must include characters from 3 of the following categories: Upper case letters (A-Z) Lower case letter (a-z) \*Confirm New Password Numbers (0-9) Special characters (!\$#,%@-^&\* -+=><)</li> Confirm password . Should not be one of the last 3 used passwords Should not be based on your User ID

# \*Security Options

To choose your preferred password recovery method(s), please click on the buttons below. Multiple options can be selected.

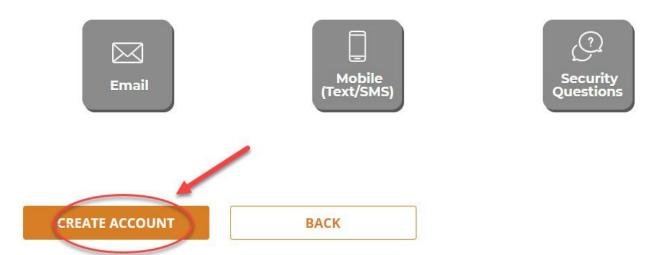

- 5. Choose your preferred password recovery method(s). Click "CREATE ACCOUNT" when finished.
- 6. Once the MILogin account is created, you will be taken to your MILogin Home Page.

# Requesting Access to ETOR

1. Go to your MILogin Home Page and select "REQUEST ACCESS."

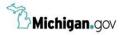

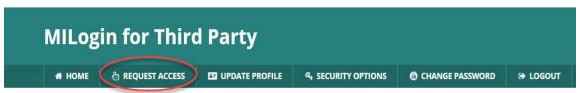

2. You can search by application name or search by clicking the agency name and selecting the application. ETOR is listed as "MDHHS Laboratory Electronic Test Ordering and Results".

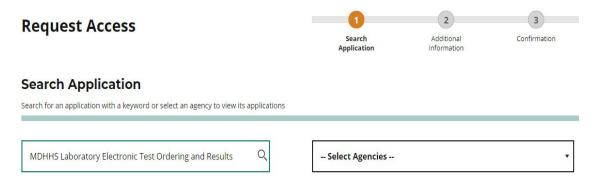

3. In the lower part of the screen, select the bolded "MDHHS Laboratory Electronic Test Ordering and Results".

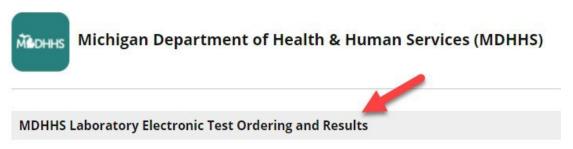

4. Agree to the Terms & Conditions and select "REQUEST ACCESS".

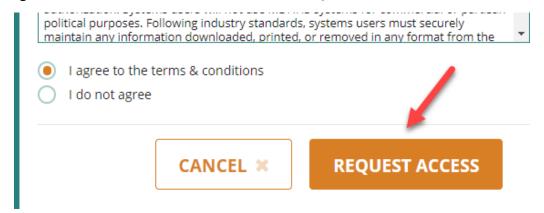

5. Under Additional Information, select "SUBMIT".

# **Additional Information**

\* Required

\* Email Address

brucerobeson@comcast.net

\* Work Phone Number

517-335-8098

6. A confirmation pop-up will appear if request was successful.

# Confirmation

**SUBMIT** 

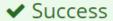

The request for your access has been successfully submitted.

You will see the updated list of application(s) on your home page once it is processed.

RESET

#### HOME

7. You are now subscribed and will be able to see the ETOR link on the MILogin home page. Next you will need to request approval in the ETOR portal to begin logging in samples.

# Sign Up for ETOR Application for Specimen Data Entry

- 1. Login to your MILogin account.
- 2. Click on the "MDHHS Laboratory Electronic Test Ordering and Results" link to begin.

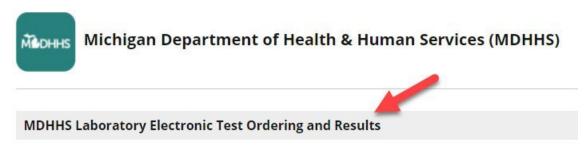

3. Acknowledge/Agree to the Terms & Conditions agreement.

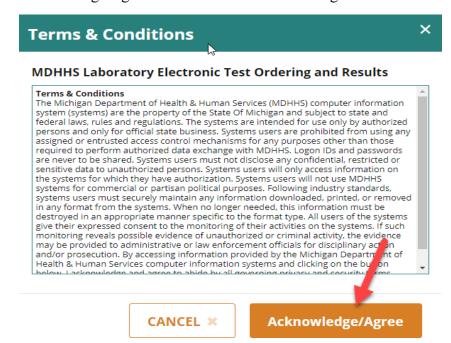

- 4. Enter your Submitter Agency information. If you don't know your STARLIMS agency number, you can:
  - a. Find your agency number on the final reports you receive from the MDHHS Bureau of Laboratories. This is found on the report header along with the submitter address.
  - b. Contact the Data and Specimen Handling Unit via fax (517-335-9871) on your agency letterhead and request your agency's "Submitter ID."

NOTE: Entering your STARLIMS agency number(s) will help expedite your user approval.

NEW FEATURE: A user that works at multiple submitting facilities only needs one User ID to submit samples. Upon login, the user must select the correct User Facility; the facility they are submitting orders from.

5. Provide as much information as possible in the User Profile request. If you work from multiple

agencies, separate Agency Names, Addresses, and Starlims Agency Numbers by semi-colons. Click "Submit".

#### **User Profile**

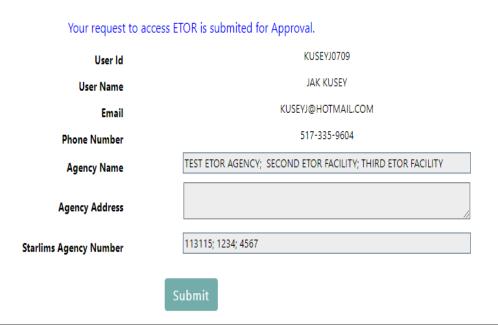

6. Once your application is approved, you will receive a confirmatory email like the one below. It may take a few business days for the MDHHS Laboratory to approve your ETOR use. Your application may be rejected if the MDHHS Laboratory cannot confirm which facility or facilities you are requesting access to or if your facility does not verify your employment and need for access.

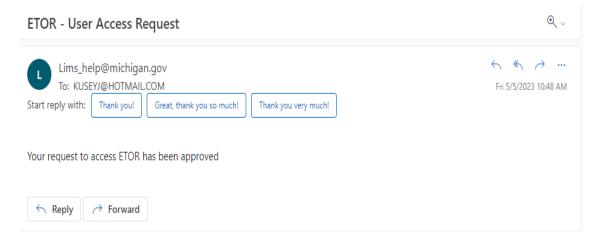

# Logging into ETOR

- 1. Log into your MILogin account
- 2. Click on the "MDHHS Laboratory Electronic Test Ordering and Results" link.

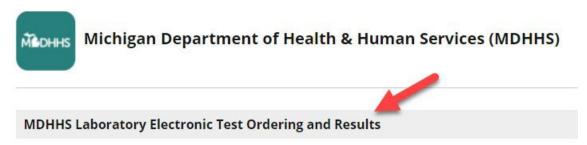

3. Acknowledge/Agree to the Terms & Conditions agreement.

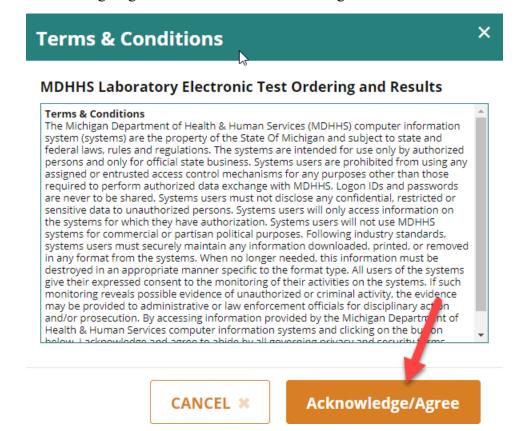

4. NEW FEATURE: Select the User Facility you're submitting sample from using the drop down and Click Proceed.

#### **User Facilities**

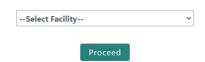

#### 5. ETOR Main Menu.

There are two options on this screen. One enables tests to be ordered on new specimens and the other allows a search for previously entered orders or allows previously entered specimens to be packaged for shipping.

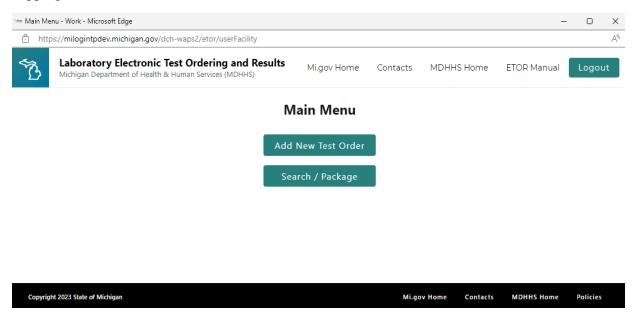

# Data Entry for New Samples

- 1. Click the "Add New Test Order' button.
- 2. Select the Laboratory you intend to send the specimen to and the test(s) you are requesting for that sample. You may select multiple tests, but only one Laboratory.

#### **Test Order**

#### MDCH-BUREAU OF LAB./JEFFERY J. DUPLER

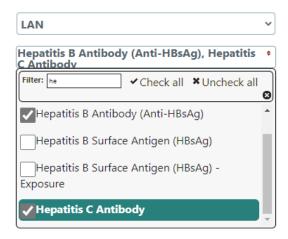

NOTE: Only order multiple tests against an order if the same physical sample is being used to complete those tests (1 ETOR Order ID = 1 sample). For example, if Patient A requires Syphilis Panel and CTGC testing, and you have collected a serum and urine sample then two separate orders need to be created in ETOR. On the other hand, if Patient A requires Syphilis Panel and HIV Ag/Ab Serum and you have collected a serum sample then both tests can be ordered against the same ETOR Order ID.

- 3. Click "Continue" to view the Test Order / Data entry screen.
- 4. NEW FEATURE: You may copy the previous order data by selecting the Copy Previous Order Data. Select either Previous Order Number or Search Orders.

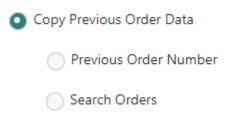

If Previous Order Number is selected, the meta data entered from the previously entered sample will be copied over to the new sample.

If Search Orders is selected, you may search for an order previously submitted. The Search link may

be used as a filter.

5. Use the drop down to match on the fields you want and click Find.

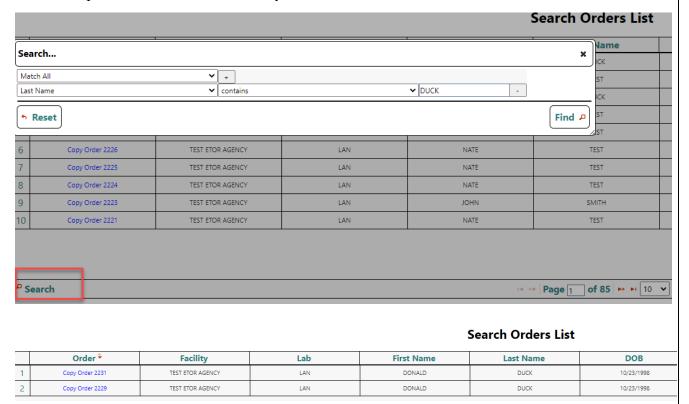

- 6. Select the Order you would like to copy.
- 7. If not utilizing the copy options; fill in the on-line form as completely as possible.

Required fields are marked with a red asterisk, and the sample cannot be saved until all required fields are filled in. Anything placed in the "Comments" field are visible to the MDHHS Laboratory Data Entry Staff. If you would like the results to be cc'd to another agency, a comment can be entered to indicate this (note that, as an alternative, this comment could also be hand-written on the package slip). Click Save when done.

NOTE: Error messages will appear at the top if required fields are not completed.

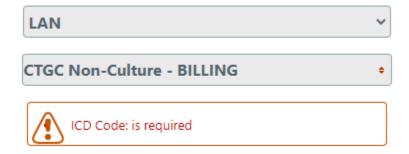

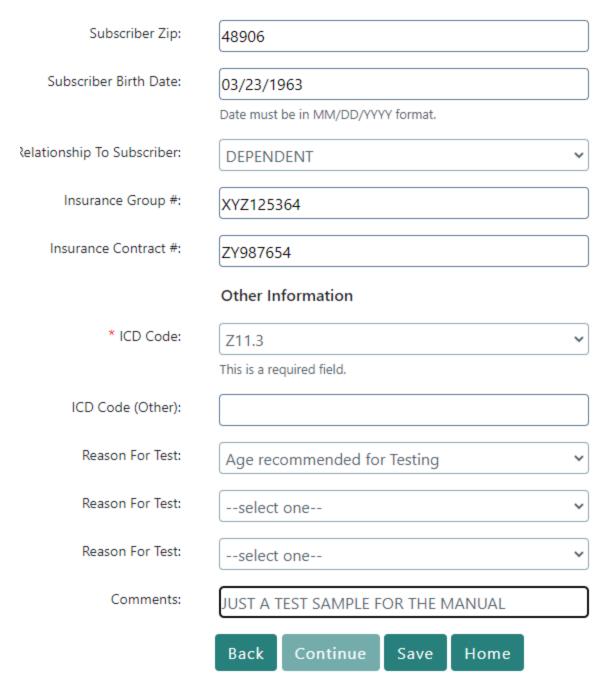

- 8. Each sample will receive a unique "Order Id."
- 9. NEW FEATURE: You have the option to create specimen labels. Click OK to create labels or CANCEL to bypass label generation.

New Order has been created with Order Id 2229. Do you want to create specimen labels? Click OK to create, if not click CANCEL.

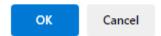

10. If OK was selected, label.pdf will appear, print to the pdf to a locally installed label printer.

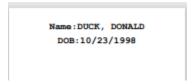

11. Close the Downloads display and return to Test Order menu by locating that opened screen in your opened browser windows.

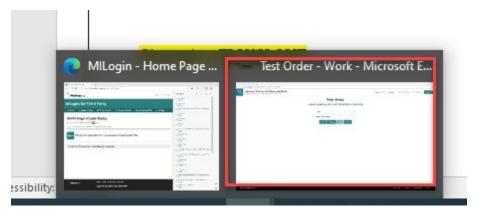

12. Continue ordering tests or select "Home" to package your order(s).

# Packaging and Submitting Samples

1. At the ETOR Main, select Search / Package.

# Main Menu

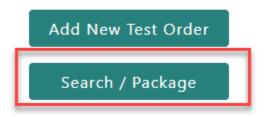

- 2. In the Search Orders display, all orders for your agency can be located. The "Status" field indicates the status of each sample: None, In Process, Submitted, Submitted ACK, Received, Completed, and Canceled. (For a review of what each status indicates, see the section titled **The Life Cycle of a Sample in ETOR** of this manual.)
- 3. In this example, the samples have not yet been packaged as indicated by the STATUS indicator "IN PROCESS".

| Se | elect orders to be packaged or canceled |                      |                                             | ed         | These<br>samples are<br>IN PROCES<br>until package | SS |        | Search  | Orders  |   |
|----|-----------------------------------------|----------------------|---------------------------------------------|------------|----------------------------------------------------|----|--------|---------|---------|---|
|    |                                         | Order 🕏              | Facility                                    | Status 💣   | rackaye                                            | _  | esult1 | Result2 | Result3 | R |
| 1  |                                         | View/Edit Order 2243 | MDCH-BUREAU OF<br>LAB./JEFFERY J.<br>DUPLER | IN PROCESS |                                                    |    |        |         |         |   |
| 2  |                                         | View/Edit Order 2242 | MDCH-BUREAU OF<br>LAB./JEFFERY J.<br>DUPLER | IN PROCESS |                                                    |    |        |         |         |   |
| 3  |                                         | View/Edit Order 2241 | MDCH-BUREAU OF<br>LAB./JEFFERY J.<br>DUPLER | IN PROCESS |                                                    |    |        |         |         |   |
| 4  |                                         | View/Edit Order 2239 | MDCH-BUREAU OF<br>LAB./JEFFERY J.<br>DUPLER | IN PROCESS |                                                    |    |        |         |         |   |

- 4. To package it, simply check the box to the left of all samples to be packaged and click "Create Package." This will create a package identifier and pop up a printable form. To print, either right click, and print the slip; or use the 3 dots in the upper right to locate the print option.
- 5. Example of the printable package slip:

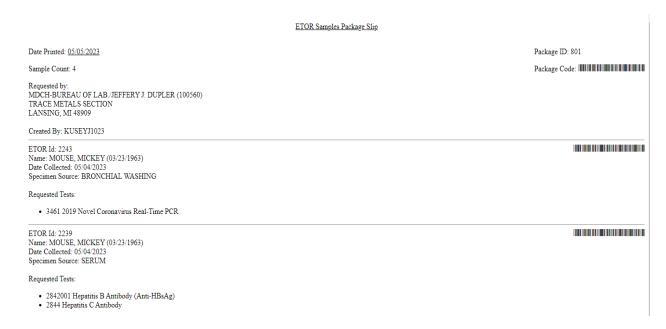

NOTE: There is a barcode associated with the Package ID and each Order ID as shown above. The package slip contains information including barcodes that the Laboratory will use when receiving the package. If you notice a number instead of the barcode (s) when displayed/printed, please try using another browser.

When the user clicks **Create Package**, a package is created the selected orders are marked as belonging to that package. Those orders are now eligible for electronic acknowledgement by the laboratory system and their status will change to reflect this.

6. Under the Search Orders display, the view/edit order screen, note that the specimen status has changed to "SUBMITTED," indicating it is ready to mail to the MDHHS Laboratory. Please remember to print and include the above packing slip in each box of samples being submitted to the Laboratory for testing. For more information on packaging and submitting samples, see the **Search / Package Screen** section of this manual.

| Se | lect | t orders to b           | e packaged c                                | or canceled |                          | rs are<br>ITTED | Search Orders |         |         |         |     |            |      |  |
|----|------|-------------------------|---------------------------------------------|-------------|--------------------------|-----------------|---------------|---------|---------|---------|-----|------------|------|--|
|    |      | Order 👇                 | Facility                                    | Status      | <b>P</b> ackage          | Result1         | Result2       | Result3 | Result4 | Result5 | Lab | First Name | Last |  |
| 1  |      | View/Edit Order<br>2243 | MDCH-BUREAU<br>OF LAB./JEFFERY<br>J. DUPLER | SUBMITTED   | View Package<br>Slip 801 |                 |               |         |         |         | LAN | MICKEY     | М    |  |
| 2  |      | View/Edit Order<br>2242 | MDCH-BUREAU<br>OF LAB./JEFFERY<br>J. DUPLER | SUBMITTED   | View Package<br>Slip 801 |                 |               |         |         |         | LAN | MICKEY     | М    |  |
| 3  |      | View/Edit Order<br>2241 | MDCH-BUREAU<br>OF LAB./JEFFERY<br>J. DUPLER | SUBMITTED   | View Package<br>Slip 801 |                 |               |         |         |         | LAN | MICKEY     | М    |  |
| 4  |      | View/Edit Order<br>2239 | MDCH-BUREAU<br>OF LAB,/JEFFERY<br>J. DUPLER | SUBMITTED   | View Package<br>Slip 801 |                 |               |         |         |         | LAN | MICKEY     | М    |  |

NEW FEATURE: From the Search Orders display, there is an option to Create Specimen Labels here as well. If specimen labels are needed, select "Create Specimen Label". You will be prompted for either the Package Number or the Order Number. Select "Create" for a downloadable .pdf; then print to a locally installed label printer.

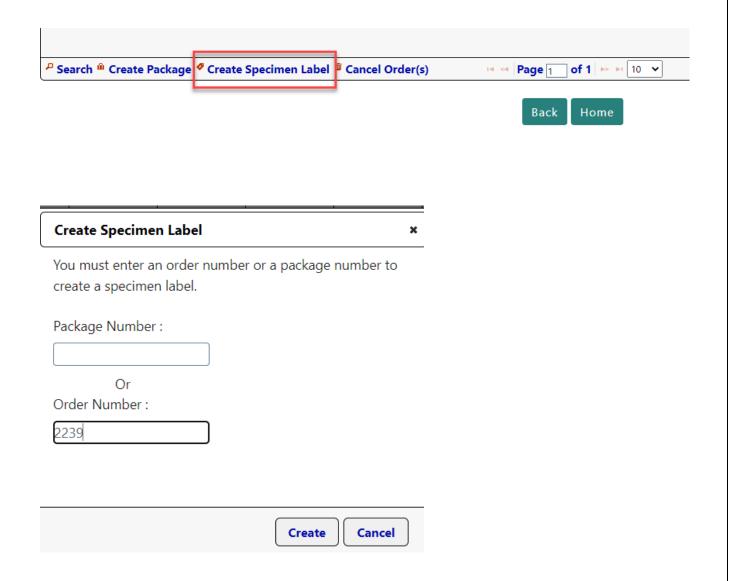

# Navigation Bar

The navigation bar is present on all screens *except* the login page. The navigation bar gives basic links, such as:

- Michigan.gov Home Page
- Contacts contact ETOR Administrators through LIMS\_Help
- MDHHS Home Page
- ETOR Manual
- Logout

Mi.gov Home Contacts MDHHS Home ETOR Manual Logout

# Search / Package Screen

From this page, a user can see all the tests that were entered, their status, whether they were packaged / submitted to the lab, and the final result if testing has been completed by the laboratory.

From this screen you can:

- Edit or cancel the test order before it has been packaged
- Search orders
- See order status (See "The Life Cycle of a Sample in ETOR" section)
- Sort selections: Click once to descend, click again to ascend the sort selection fields. (Date Created, Collection Date, Patient ID, etc.)
- Select order(s) to be packaged generating a package slip
- View a package slip

#### **Search Orders**

Select orders to be packaged or canceled

|            | Order                | Facility         | Status                  | Package               | Result1      | Result2 | Result3 | Result4    | Result5                     | Lab | First Name | La |
|------------|----------------------|------------------|-------------------------|-----------------------|--------------|---------|---------|------------|-----------------------------|-----|------------|----|
| 761        | View/Edit Order 2230 | TEST ETOR AGENCY | IN PROCESS              |                       |              |         |         |            |                             | LAN | JULIE      |    |
| 762        | View/Edit Order 930  | TEST ETOR AGENCY | RECEIVED                | View Package Slip 669 |              |         |         |            |                             | LAN | NH         |    |
| 763        | View/Edit Order 207  | TEST ETOR AGENCY | COMPLETED               | View Package Slip 165 | View Results |         |         |            |                             | LAN | SPEEDY     | (  |
| 764        | View/Edit Order 188  | TEST ETOR AGENCY | COMPLETED               | View Package Slip 152 | View Results |         |         |            |                             | LAN | AL         | SI |
| 765        | View/Edit Order 209  | TEST ETOR AGENCY | COMPLETED               | View Package Slip 167 | View Results |         |         |            |                             | LAN | JACK       | SI |
| 766        | View/Edit Order 232  | TEST ETOR AGENCY | RECEIVED                | View Package Slip 188 |              |         |         |            |                             | LAN | CARL       |    |
| 767        | View/Edit Order 697  | TEST ETOR AGENCY | RECEIVED                | View Package Slip 534 |              |         |         |            |                             | LAN | VC         |    |
| 768        | View/Edit Order 264  | TEST ETOR AGENCY | RECEIVED                | View Package Slip 217 |              |         |         |            |                             | SAG | BILL       |    |
| 769<br>P S |                      | TEST ETOR AGENCY | COMPLETED Specimen Labe | View Package Slip 197 |              |         | 14 <    | Page 77 of | <b>85 ▶ ▶ 1</b> 10 <b>∨</b> | LAN | SIX        |    |

## **Editing Test Orders (Before Packaged)**

To edit information for an order, click on the view/edit order # in the Search/Package screen. This will return you to the Test Order screen for this sample. If it has not yet been packaged, you will be able to edit and save the information. See section below for instructions on how to deal with errors after an order was packaged.

# **Canceling Test Orders (Before Packaged)**

Orders can be canceled if they are in a status of IN PROCESS. To cancel an order(s), check the box to the left of all orders to be canceled in the Search/Package screen and click "Cancel Orders(s)".

|      | Order                | Facility         | Status     | Package               | Result1      | Result2 | Result3 | Result4 | Result |
|------|----------------------|------------------|------------|-----------------------|--------------|---------|---------|---------|--------|
| 51 🗸 | V ew/Edit Order 2230 | TEST ETOR AGENCY | IN PROCESS |                       |              |         |         |         |        |
| 62   | View/Edit Order 930  | TEST ETOR AGENCY | RECEIVED   | View Package Slip 669 |              |         |         |         |        |
| 63   | View/Edit Order 207  | TEST ETOR AGENCY | COMPLETED  | View Package Slip 165 | View Results |         |         |         |        |
| 64   | View/Edit Order 188  | TEST ETOR AGENCY | COMPLETED  | View Package Slip 152 | View Results |         |         |         |        |
| 65   | View/Edit Order 209  | TEST ETOR AGENCY | COMPLETED  | View Package Slip 167 | View Results |         |         |         |        |
| 56   | View/Edit Order 232  | TEST ETOR AGENCY | RECEIVED   | View Package Slip 188 |              |         |         |         |        |
| 67   | View/Edit Order 697  | TEST ETOR AGENCY | RECEIVED   | View Package Slip 534 |              |         |         |         |        |
| 58   | View/Edit Order 264  | TEST ETOR AGENCY | RECEIVED   | View Package Slip 217 |              |         |         |         |        |

If successful, the notification "Order(s) successfully canceled" will appear and the status will be updated to CANCELED.

NOTE: If an order is canceled by mistake you can select the order and click "Create Package" to submit the order and continue with the usual workflow.

## **Additional Information on Packaging and Shipping Samples**

Samples submitted to the MDHHS Laboratory must comply with federal regulations to ensure testing accuracy. Therefore, all samples submitted to MDHHS must adhere to federal packaging and labeling standards.

Be sure to observe these points when submitting your samples:

- For CT/GC, ship no more than 5-7 samples together in one package. For Rabies, each specimen must have its own package slip (1 order/slip) to allow the specimens to be distinguished. For other tests, you may ship any number of samples per package. All requests must include the ETOR Packing Slip with its corresponding samples. ETOR calls each set of samples with an accompanying cover sheet a "package." You can include multiple packages together in a single shipment, but each package should be wrapped separately, with its corresponding Packing Slip sheet.
- Each tube must be labeled with the patient's name unless it is an anonymous HIV tube. The name on the tube must exactly match the name on the ETOR coversheet. Handwritten corrections to the cover sheet are not acceptable. For anonymous HIV samples with no names, a unique identifier should be used rather than patient name. In this case, the unique identifier on the tube must exactly match the unique identifier on the cover sheet. Samples where the tube and cover sheet do not match will be rejected.
- Pre-paid CT/GC samples can be ordered through ETOR by including the pre-paid form in the shipping box with the samples. The only information needed to be handwritten on these pre-paid forms is the patient name.
- If you find an error in the package before you click "Create Package" you can edit the tests and fix the incorrect information or cancel the order. If you find an error after you package the orders, you should re-enter the incorrect test(s), print a new package slip and send us both package slips (the one with the error and the one without). Hand write a comment on the erroneous package slip so that the lab sample receiving unit is aware of the error. The erroneous order will be resulted as Test Not Done so that it is cleared from the system. The same procedure should be followed for cases where duplicate orders are created in ETOR by mistake.
- If you would like the results to be cc'd to another agency, a comment can be entered in the
  "Comments" field on the Data Entry Screen to indicate this. As an alternative, this comment could
  also be hand-written on the package slip.

#### To Reprint a Package Slip

- 1. Go to ETOR Main Menu, select Search / Package, locate the order, click the View Package Slip #### (to view the package slip of choice).
- 2. Right Click (anywhere on the package slip) and click Print.

## **Troubleshooting Printing Package Slips**

Note that browsers with popup blocking software will prevent the package slip from appearing. If this occurs, you can also view the package slip under Search Orders, locate the order and select the View Package Slip ###.

To prevent your browser from blocking the package slip from popping up, you can do one of the following options, depending on what browser and popup blocking software you are running:

- Disable your popup browser software
- Hold the Control key down when submitting the package

# Looking Up Results

The Search / Package screen allows the user to find out whether the test has been completed and view or download the preliminary or final result report.

To look up a test submission, click the Search button on the lower left side of the screen. Select field(s) to search by. Enter data to search on – order number, package ID number, DOB, Specimen ID, etc. Once you have located your order, click the View Report link, and print or save the result PDF.

To view a result report, select the View Results link for that order. If there is no View Results link available, a report has not been associated with this sample. If the Status is COMPLETE or PRELIMINARY but no View Results link is available, contact <a href="LIMS\_Help@michigan.gov">LIMS\_Help@michigan.gov</a> (underscore between LIMS\_Help) via email. Be sure to have the Subject line of your email start with "ETOR." Include the order number(s) affected and the date and time you are seeing the issue.

The number of reports displayed per page can be changed by using the "Records per Page" option at the bottom. To navigate through additional reports per page select the numeric page menu at the bottom of the report list.

# An Example of a Final Report

#### **BUREAU OF LABORATORIES**

MICHIGAN DEPARTMENT OF HEALTH AND HUMAN SERVICES 3350 N. MARTIN LUTHER KING, JR. BLVD. P.O. BOX 30035 LANSING, MI 48906

> Phone: (517)335-8059 Fax: (517)335-9871

#### **FINAL REPORT**

COPY TO: TEST ETOR AGENCY

Starlims Agency # 113115

3350 NORTH MARTIN LUTHER KING, JR. BLVD.

LANSING, MI 48911

Specimen Number: CL23-000008

CLIA#: 23D0650909

Report Generated: 01/10/2023 at 3:58:07PM

SUBMITTER: TEST ETOR AGENCY

Starlims Agency # 113115

3350 NORTH MARTIN LUTHER KING, JR. BLVD.

LANSING, MI 48911

Date Collected
Date Received
Specimen Type

01/09/2023 01/10/2023 SERUM Patient Last Name Patient First Name Patient City Patient DOB

TEST LANSING

ING

01/10/2000 MALE

**TEST RESULTS** 

Gender

Syphilis Total IgG/IgM Multiplex ImmunoAssay (MIA)

NON-REACTIVE

Reference Range: NON-REACTIVE (antibody not detected)

Final Results Reported: 01/10/2023

#### Available Tests

The following tests are currently available in ETOR:

- 2019 Novel Coronavirus Real-Time PCR
- Aerobic Isolate ID
- Aerobic Isolate ID Environmental
- AFB Identification Isolate ID
- AFB Nucleic Acid Amplification
- AFB Slide/Culture Clinical Specimen
- AFB Slide/Culture Clinical Specimen Non-Human
- Antimicrobial Resistance Confirmation (ARC)
- Arbovirus Encep. Panel (IgM)
- Brucella Serology
- CD4/CD8
- Cepheid Respiratory Panel \*
- CTGC Non-Culture BILLING
- CTGC Non-Culture PREPAID
- E. coli Cultural Isolate Environmental
- E. coli (SLT) Toxin & Serology
- EIA STX
- Enteric Bacterial Culture
- Film Array Respiratory Panel \*
- Fungal Identification Isolate ID
- Fungal Serology
- Fungal Serology with Immunodiffusion
- HCV NAT Reference Center \*
- Hepatitis A IgM \*
- Hepatitis B Antibody (Anti-HBsAg)
- Hepatitis B Panel (HBsAg, HBsAb, HBcAb)
- Hepatitis B Surface Antigen (HBsAg)
- Hepatitis C Antibody
- Hepatitis C Viral Load

- HIV Ag/Ab Serum
- HIV PrEP (only) Panel Serum
- HIV-1 Viral Load
- HIV-1/HIV-2 Qualitative NAT Serum (PrEP only)
- Influenza
- Influenza/SARS-CoV-2
- Lead Whole Blood
- Lyme Disease Ab
- Measles IgM \*
- Measles PCR \*
- Mumps IgM \*
- Mumps PCR \*
- Neisseria gonorrhoeae Isolation
- Neisseria Referred Culture
- Norovirus PCR \*
- Parasitology
- Pertussis PCR
- Rabies
- Rabies AB Serology
- Rubella IgM \*
- Salmonella Serotyping Non-Human \*
- Salmonella/Shigella Serotyping Human
- Student/Employee Immune Status Panel
- Syphilis DFA
- Syphilis Panel
- Syphilis TP-PA
- Syphilis VDRL
- Toxic Shock Testing \*
- Trichomonas vaginalis Non-Culture (Fee-for-service only)
- \* Prior Approval Required

Please note, at this time, ETOR is available only for specimens submitted to the Lansing laboratory.

# Enhancements – NEW FEATURES (as of 5/2023)

- 1. Ability to print specimen labels
  - a. Two locations where labels are created:
    - Under Test Order button
      - Upon clicking Save button, user is prompted with a popup saying, "New Order has been created with Order Id ####. Do you want to create specimen labels?..." Click OK to create, if not click CANCEL.
    - Under Search / Package button
      - A 'Create Specimen Label' button exists between the 'Create Package' and 'Cancel Order(s)' buttons. When selected, user is prompted with a popup containing input box fields, for either the Order # or Package #. If an Order # is entered, a label is created for that Order #; if a Package # is entered, a label is created for each Order # associated with that Package #.
  - b. Labels will have Patient Name (Last, First) and Birth Date fields
  - c. Label sizing is flexible as it is dependent on the printer/labels at each facility
- 2. Ability to associate one user with multiple submitters
  - a. Previously, when one person worked at multiple facility sites, they had to create one MILogin account per site (each with a different username) and subscribe to ETOR under each. They had to keep track of which username corresponds to which facility.
  - b. The user will select the facility they are submitting samples from before proceeding to the ETOR Main Menu.
- 3. Add copy metadata functionality
  - a. Add a Copy Previous Order Data button under the Test Order button with options to copy metadata from the previous order or from an order # previously submitted using a search function. The system will copy over the values of the shared metadata fields only.
- 4. On-screen enhancements to drop down boxes, data entry screens, along with enhanced metadata field validation, e.g., No date in the future, No date field older than 01/01/1753, No collection date more than 60 days from current date.

# Where to Get Help

If you need help while using ETOR, please contact the ETOR application Help Desk by emailing LIMS\_Help@michigan.gov (underscore between LIMS\_Help).

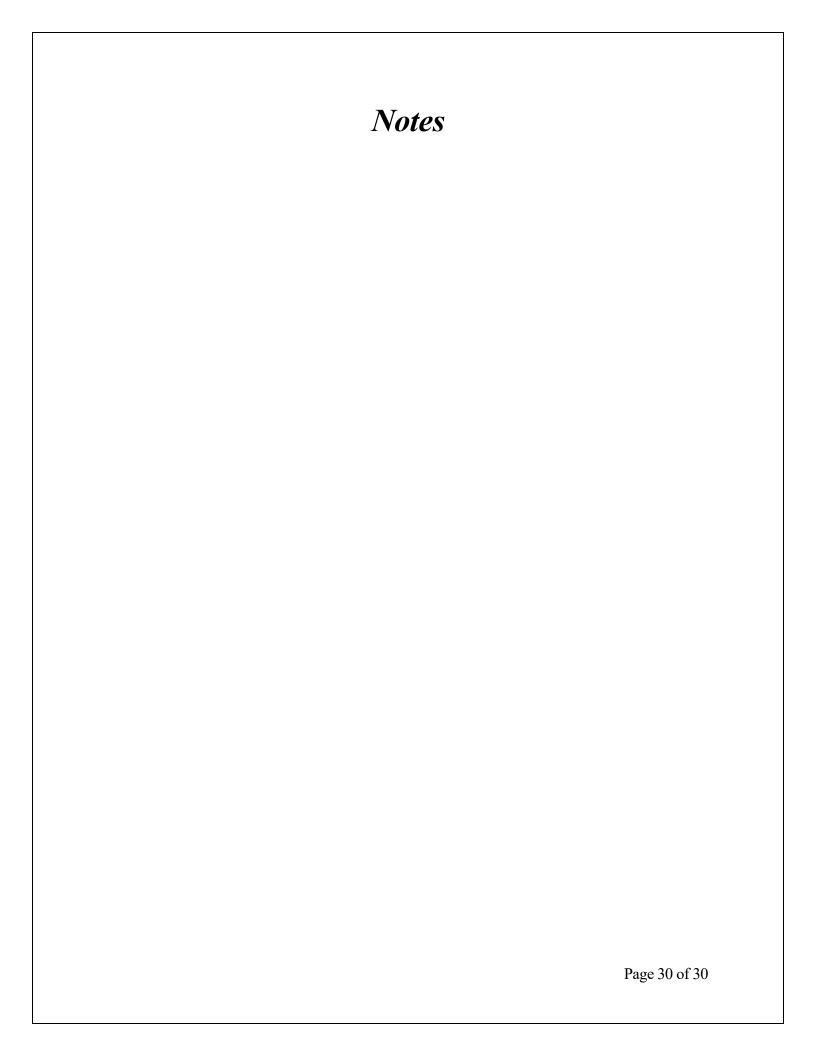